In dem Feld "gefundene Träger" findest du jeweils eine Liste der Träger, die es in der gewählten Region gibt.

Gerade in der Startphase kann es sein, dass noch nicht alle örtlichen Gruppen im System zu finden sind. Dann schau bitte in deinem Landkreis nach, ob da dein Kreisverband zu finden ist!

Wenn deine Suche erfolgreich war, wählst du den Träger einfach aus der Liste aus und machst beim nächsten Schritt weiter.

Falls es deinen Träger in der Liste nicht gibt, hast du eine andere Möglichkeit, die Juleica zu beantragen: Klick auf den Haken "es konnte kein Träger gefunden werden" und gib die E-Mail-Adresse der Person an, die deiner Meinung nach in deinem Verein für die Bearbeitung des Antrages zuständig ist.

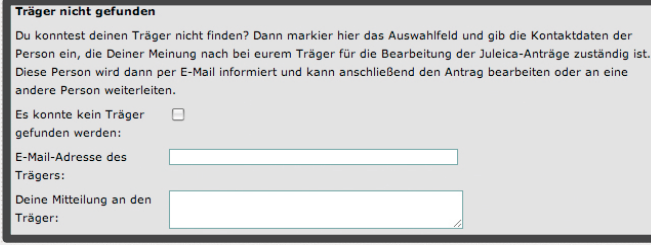

### Schritt 3-5: Statistische Angaben

Dann hast du es auch schon fast geschafft, denn als nächstes Folgen 3 Seiten mit statistischen Fragen. Die Beantwortung ist freiwillig und die Antworten werden ausschließlich anonym durch die Uni Dortmund ausgewertet. Sonst sieht niemand deine Antworten!

### Schritt 6: Datenschutzbestimmung & Selbstverpflichtung

Damit die Juleica beantragt werden kann, musst du nun noch die Datenschutzbestimmungen und die Selbstverpflichtung akzeptieren.

In den Datenschutzbestimmungen ist geregelt, wer deine Daten einsehen kann und was diese Träger damit machen dürfen.

Mit der Selbstverpflichtungserklärung versicherst du, dass alle gemachten Angaben korrekt sind, du über die notwendige Qualifikation verfügst und ehrenamtlich tätig bist. Außerdem musst du die Juleica zurückgeben, wenn du dein Engagement beendest.

Außerdem kannst du gleichzeitig einen Account für die Community auf juleica.de beantragen.

### Schritt 7: Kontrolle der Daten

Kontrolliere nun bitte noch einmal alle Daten. Falls dir noch ein Fehler auffällt, kannst du noch einmal zu den vorherigen Schritten zurückblättern.

Anschließend klick bitte auf "Antrag stellen". In dem Moment wird dein Träger automatisch informiert, dass es einen neuen Antrag gibt.

### Schritt 8: Bestätigung & Druckansicht

Jetzt hast du es geschafft! Das System informiert dich, dass der Antrag erfolgreich abgesendet wurde und du hast die Möglichkeit, dir die Daten noch auszudrucken.

# Erhalt der Juleica

Wenn dein Antrag geprüft wurde, wird die Karte gedruckt & verschickt. Du bekommst jeweils per E-Mail eine Information, wenn ein neuer Status erreicht wurde.

## Weitere Informationen

Weitere Infos findest du auf **WWW.juleica.De** 

oder wende dich an

Hessischer Jugendring Schiersteiner Straße 31 - 33 65187 Wiesbaden

Tel.: 0611 990 83 - 17 Fax. 0611 990 83 - 60 E-Mail: jaekel@hessischer-jugendring.de

Landesjugendring Niedersachsen e.V. | Björn Bertram | www.ljr.de

# Schritt für **Schritt**

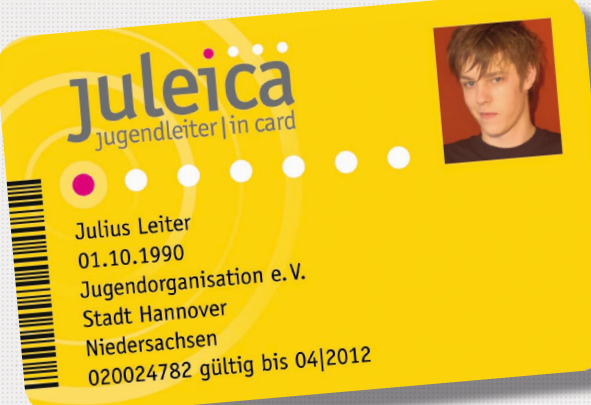

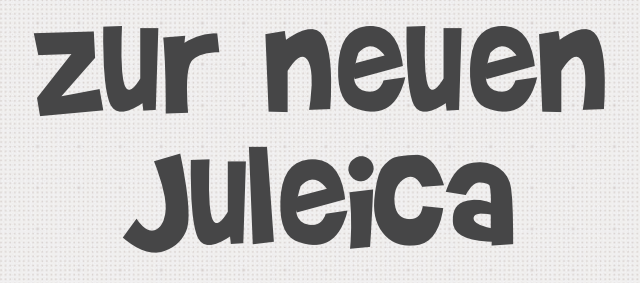

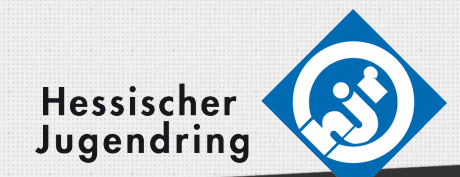

# 1. Voraussetzungen

Um die Juleica online beantragen zu können, musst du

- eine Juleica-Ausbildung nach den Richtlinien in deinem Bundesland absolviert haben,
- eine Erste-Hilfe-Ausbildung nach den Richtlinien in deinem Bundesland absolviert haben,
- tatsächlich (ehrenamtlich) in der Jugendarbeit tätig sein.

Für das Online-Antragsverfahren benötigst du außerdem:

- eine E-Mail-Adresse
- möglichst ein digitales Portrait-Foto

# 2. www.juleica.de aufrufen

Öffne in deinem Internet-Browser www.juleica.de. Direkt auf der Startseite kannst du auf "Hier beantragen" klicken und gelangst dann zum Online-Antrag.

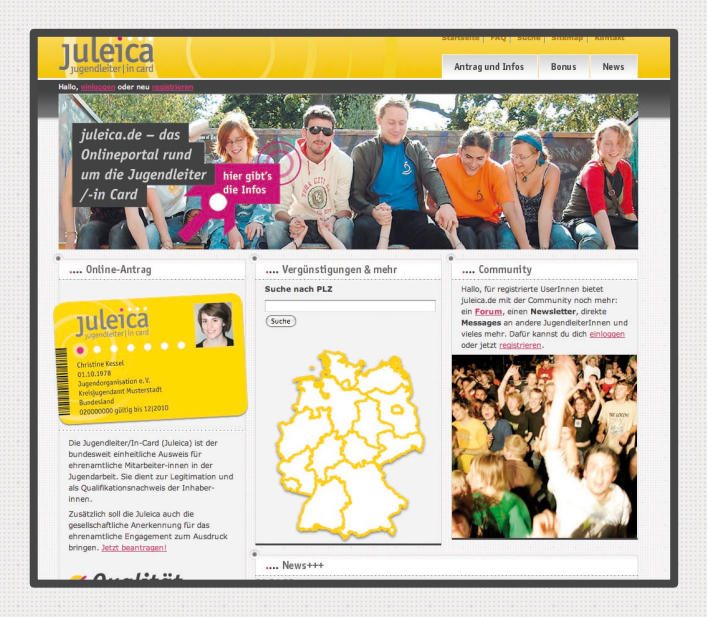

# 2. Registrieren

Bei deinem ersten Online-Antrag musst du dich zunächst registrieren – wenn du dann in drei Jahren die nächste Juleica beantragst, kannst du diesen Zugang erneut nutzen.

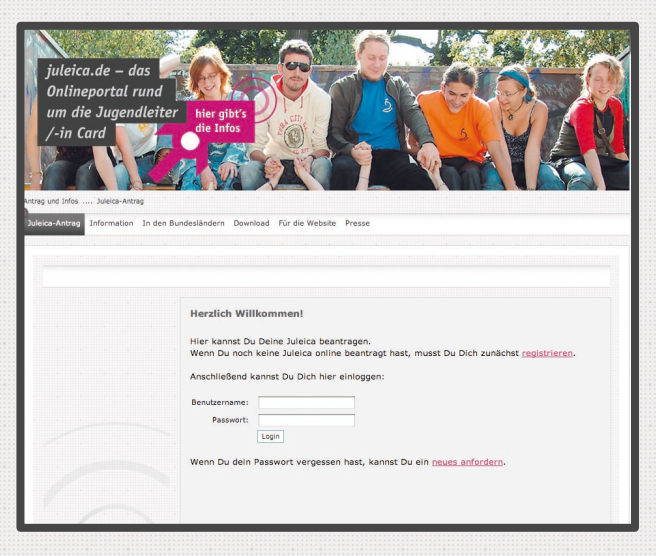

Dafür klickst du auf den Link "registrieren". Dort gibst du deinen Namen, deine E-Mail-Adresse und das Bundesland an, in dem du lebst und bestätigst die Datenschutzbestimmungen.

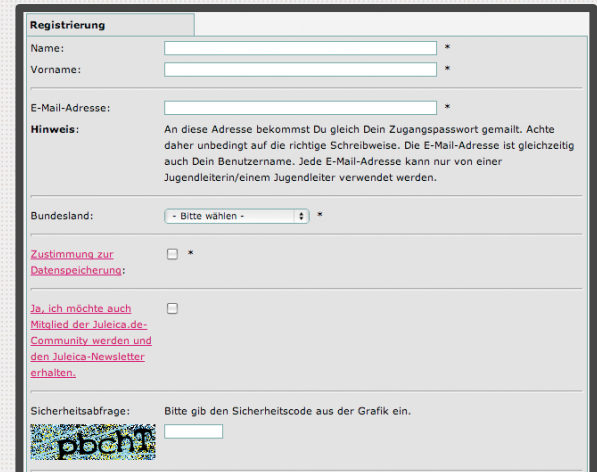

Registrierung absenden

# 3. der Online-Antrag

Sobald du dich registriert hast, erhältst du eine E-Mail mit deinem Passwort.

Mit diesem Passwort und deiner E-Mail-Adresse kannst du dich dann einloggen. Mit einem Klick auf "Antrag stellen" kann es losgehen!

Acht schnelle Schritte warten auf dich bis zum Absenden des Antrags.

# Schritt 1: Persönliche Daten

Zunächst gib bitte deine persönlichen Daten wie Adresse, Geburtsdatum usw. an. Bitte achte auf die korrekte Schreibweise, denn diese Daten erscheinen so anschließend auf deiner Juleica!

Außerdem kannst du hier ein Passbild von dir hochladen. Falls du selber über kein digitales Passbild verfügst, kann dir vielleicht der Jugendverband/die Initiative/der Verein helfen, für den du ehrenamtlich tätig bist. Dann lässt du das Bild einfach weg und der Träger lädt eines hoch.

## Schritt 2: Auswahl des Trägers

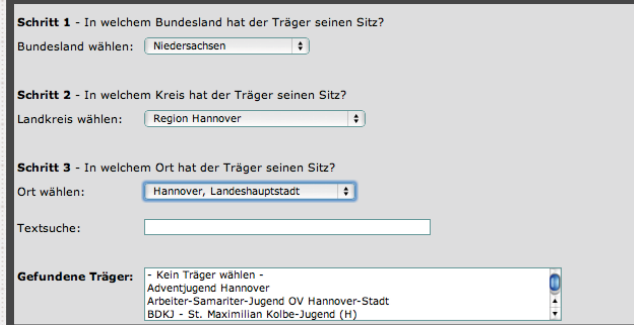

Dann musst du den Träger für den du tätig bist, aus einer Liste auswählen. Dazu gibst du bitte zunächst an, in welchem Bundesland, in welchem Kreis und in welchem Ort du tätig bist.